# **Turnitin: PeerMark**

## Introduction to PeerMark

PeerMark is a peer review tool. You can set up a PeerMark option on a Turnitin assignment. This will allow students to review submissions made by their peers. Reviewers can make text comments on the submissions and answer questions on the piece of work under review. You can choose whether the reviews are anonymous, whether students can select which

**Popular sections**

- Adding review questions (p3)
- Distributing submissions for review (p5)

submission to review or whether reviews are randomly assigned, and if students self-assess their own work.

### How to set up a new PeerMark assignment

1. Set up your Turnitin assignment as normal. Information on setting up a Turnitin assignment is in our [Creating a Turnitin Assignment](https://www.kent.ac.uk/elearning/files/turnitin/turnitin-create.pdf) guide.

**Note**: You have to have a Turnitin assignment in place before you set up a PeerMark assignment.

2. In the Turnitin assignment inbox, click on the Launch PeerMark icon (Fig. 1).

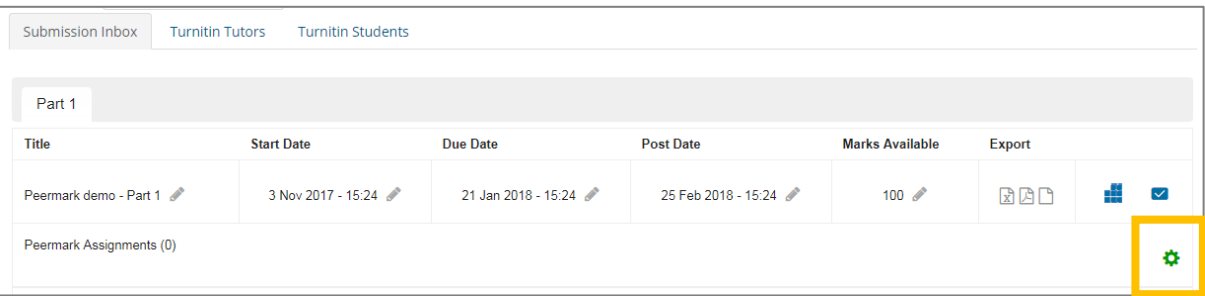

*Fig. 1*

3. Click on the **green plus icon** to set up a PeerMark assignment (Fig. 2).

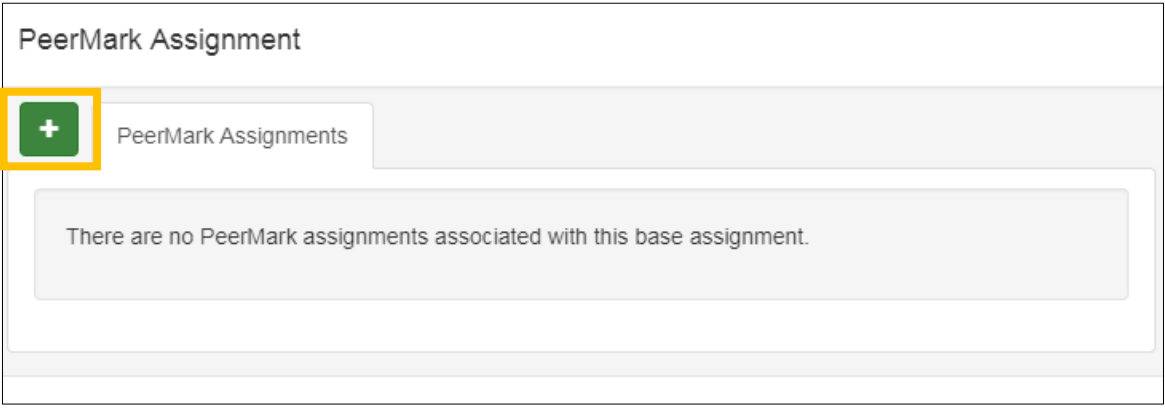

*Fig. 2*

- 4. Enter a **Title** (1) for your PeerMark assignment and a description, if required (Fig. 3).
- 5. Enter the number of marks lecturers will provide for the review under **Point Value** (2).
- 6. Set a **Start date** (3) by clicking on the calendar icon. You can set a time by clicking on the clock icon.

**Note**: If you set a Start date before the assignment deadline and students can resubmit until the due date, a student may re-submit a paper that has already received a peer review.

- 7. Set a **Due date** by clicking on the calendar icon. You can set a time by clicking on the clock icon  $(4).$
- 8. Set a **Feedback release date** by clicking on the calendar icon. You can set a time by clicking on the clock icon (4).

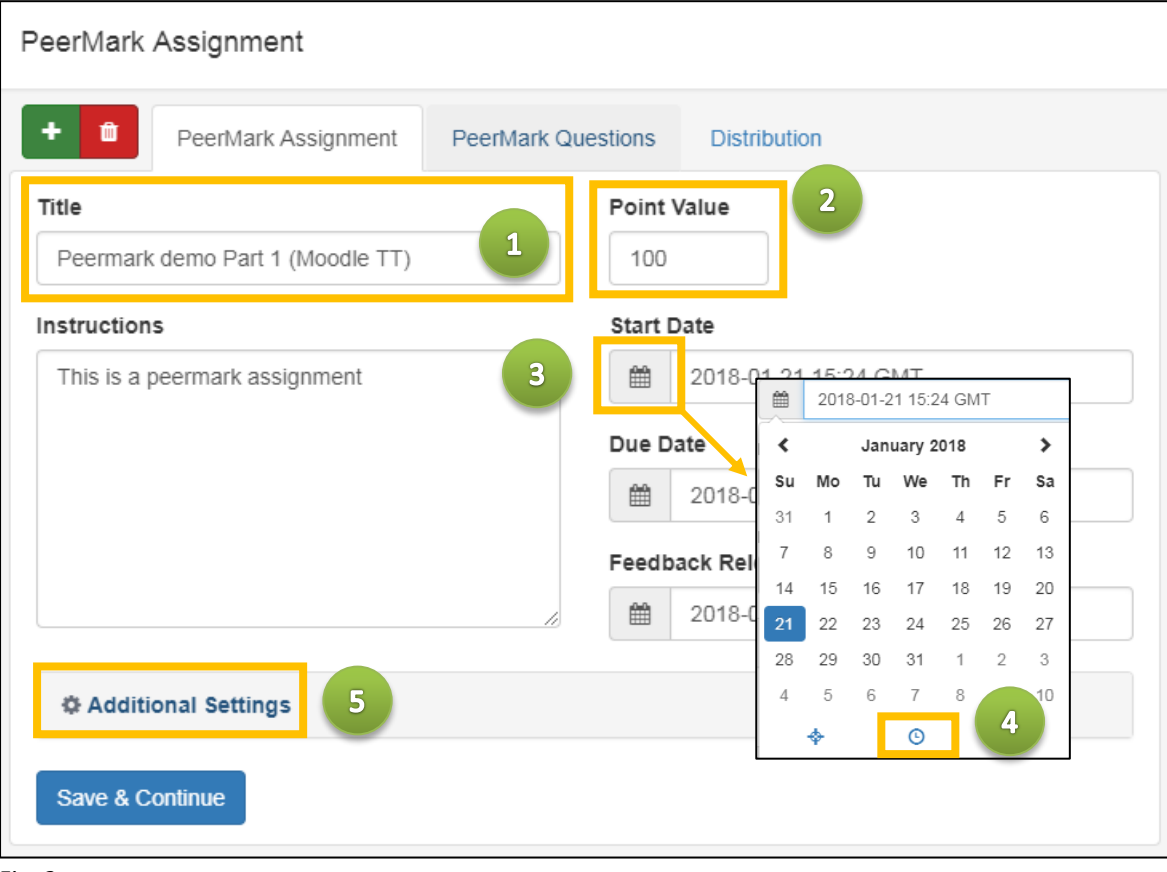

*Fig. 3*

#### 9. Click on **Additional Settings** (5)

Choose the settings required for the review process (Fig. 4).

#### **Award full points if review is written**

If Yes, lecturers will not be able to mark the reviews. Students will automatically receive full points when they submit a review. If No, lecturers can assign marks.

#### **Allow students to view author and reviewer names**

If No, students should be reminded not to include identifying information in their submission.

#### **Allow students without a paper to review**

If Yes, students who have not submitted to the Turnitin assignment will be able to review other student submissions.

**Allow submitters to read all papers after Start date**

#### **Allow students to read ALL papers and ALL reviews after Feedback Release Date**

**Paper(s) automatically distributed by PeerMark**

Set the number of submissions which are randomly allocated to each student, if required.

#### **Paper(s) selected by the student**

Set the number of submissions a student can choose to review, if required.

#### **Require self-review**

If checked, a student has to review their own submission.

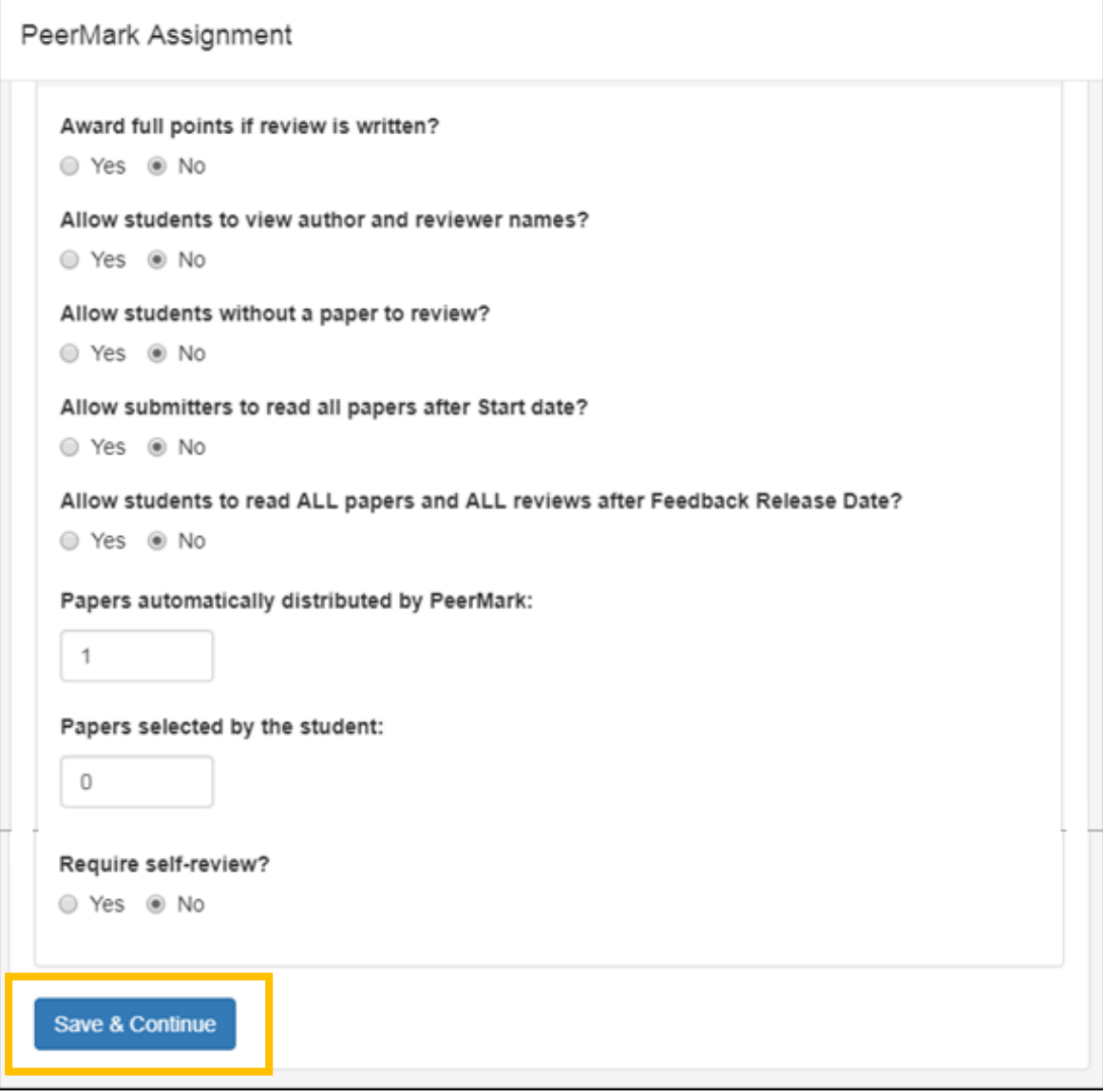

*Fig. 4*

10. Click on **Save & Continue**

## Adding review questions

- 1. Click on the **PeerMark Questions** tab (Fig.5).
- 2. Click **+ Add Question**.

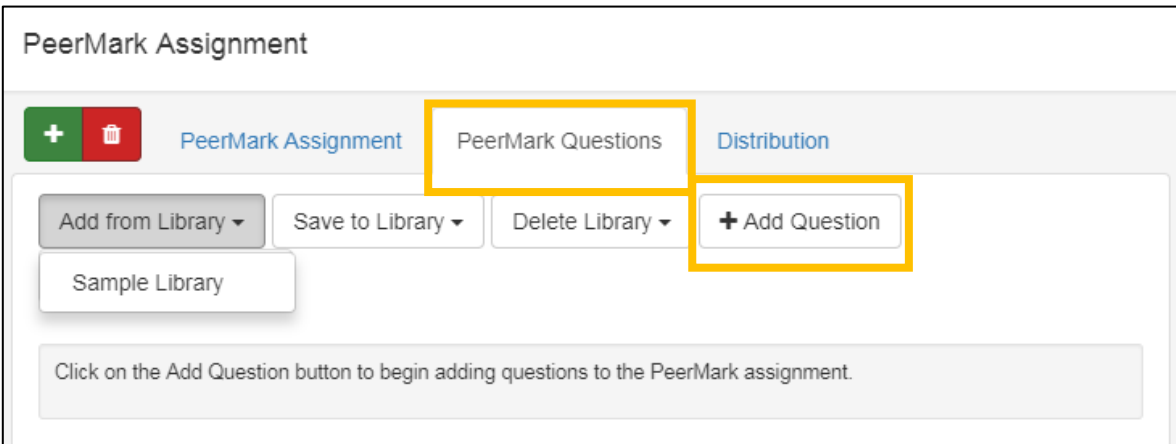

*Fig. 5*

3. Enter your question and choose the response type required (Fig. 6).

If you choose **Free Response**, you will be asked for a minimum answer length (in number of words). If you choose **Scale**, you will need to enter the size of the scale and the values for the highest and lowest.

4. Click on **Save.**

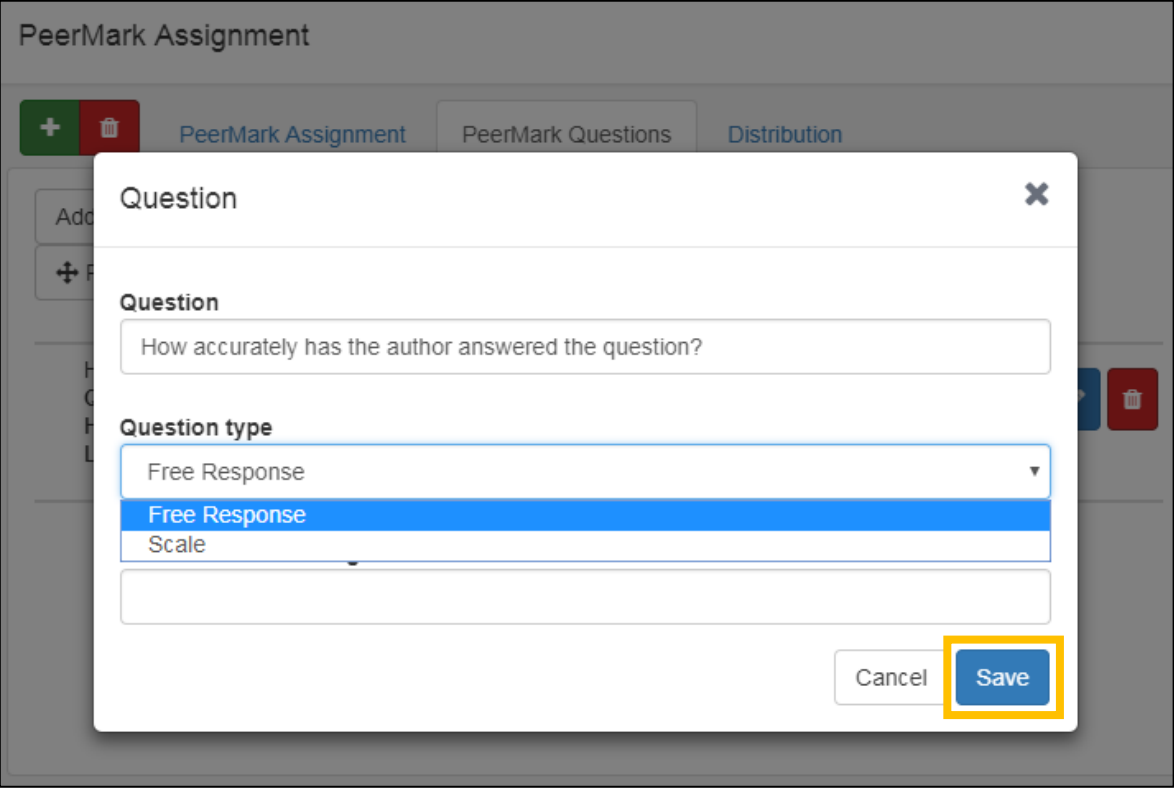

*Fig. 6*

You can save your questions to your library. To do this, click on **Save to Library** and then **Add Library**. Give your library a name (Fig. 7).

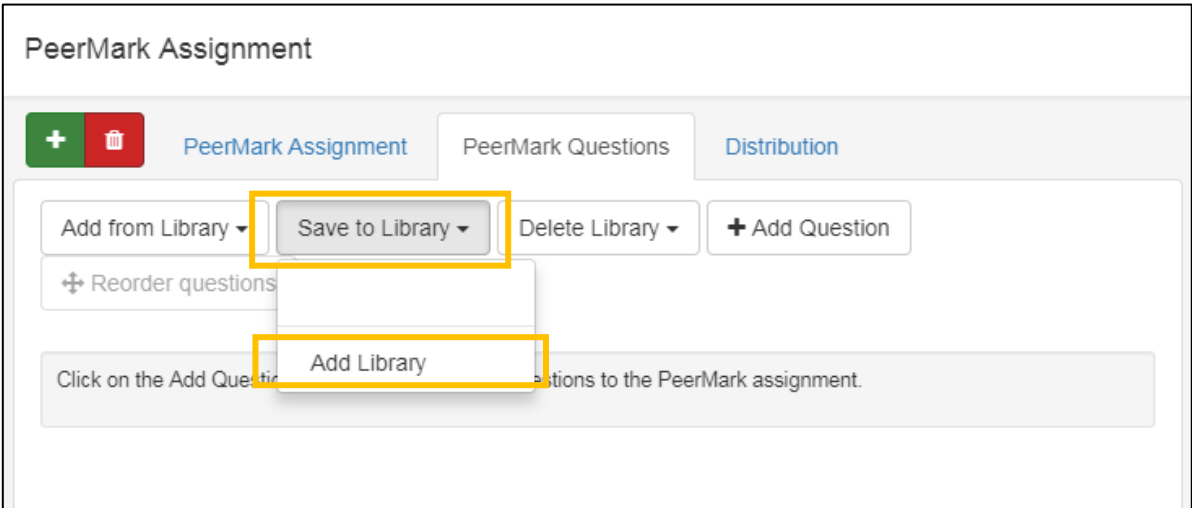

#### *Fig. 7*

When you want to use a question from your library, click on **Add from library**, select your library and choose the appropriate question(s) and click on **Add selected questions**.

## Distributing submissions for review

The Distribution tab lists all the student accounts and how reviews will be allocated.

1. If you wish to pair students, you can do so by clicking on the blue + icon to the right of the student name and selecting the appropriate student from the list which appears (Fig. 8).

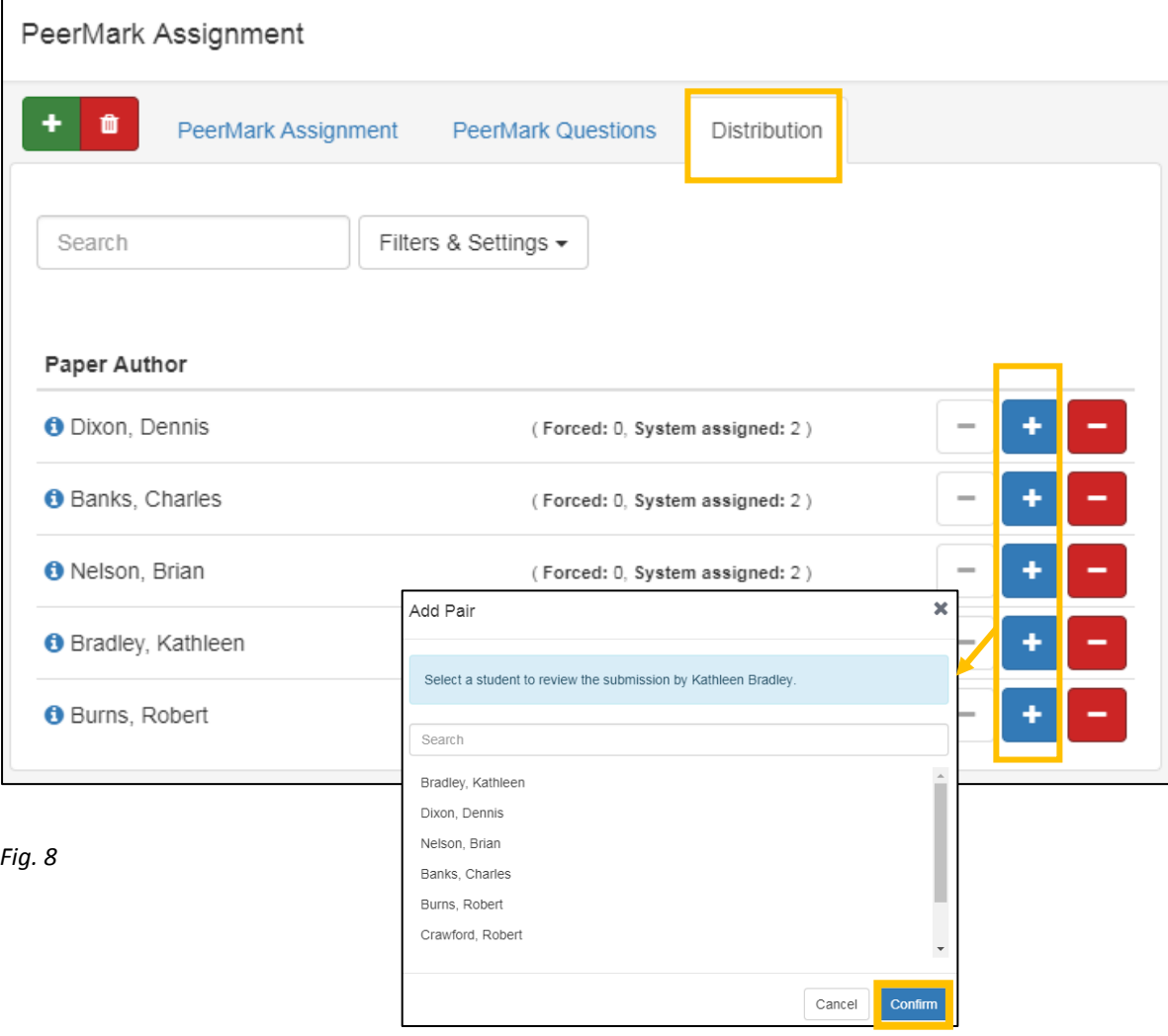

2. Click on **Confirm** once you have selected the student reviewer.

## Help & support

Once you have set up PeerMark on a Turnitin assignment, see our guide on Accessing and Marking Peer Reviews.

For general help using PeerMark, contact your Faculty Learning Technologist (FLT).

Information on all our core learning technologies is available on our website:

<https://www.kent.ac.uk/elearning>